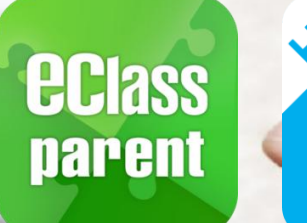

与

## 電子繳費系統 Alipay gateway

## Top Up Mode

## 家長使用手冊 [IP 中學版適用]

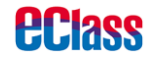

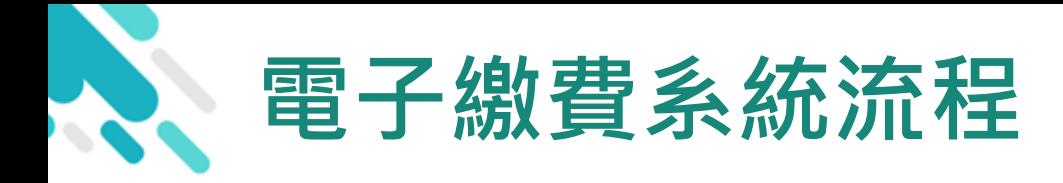

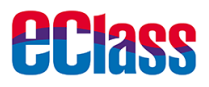

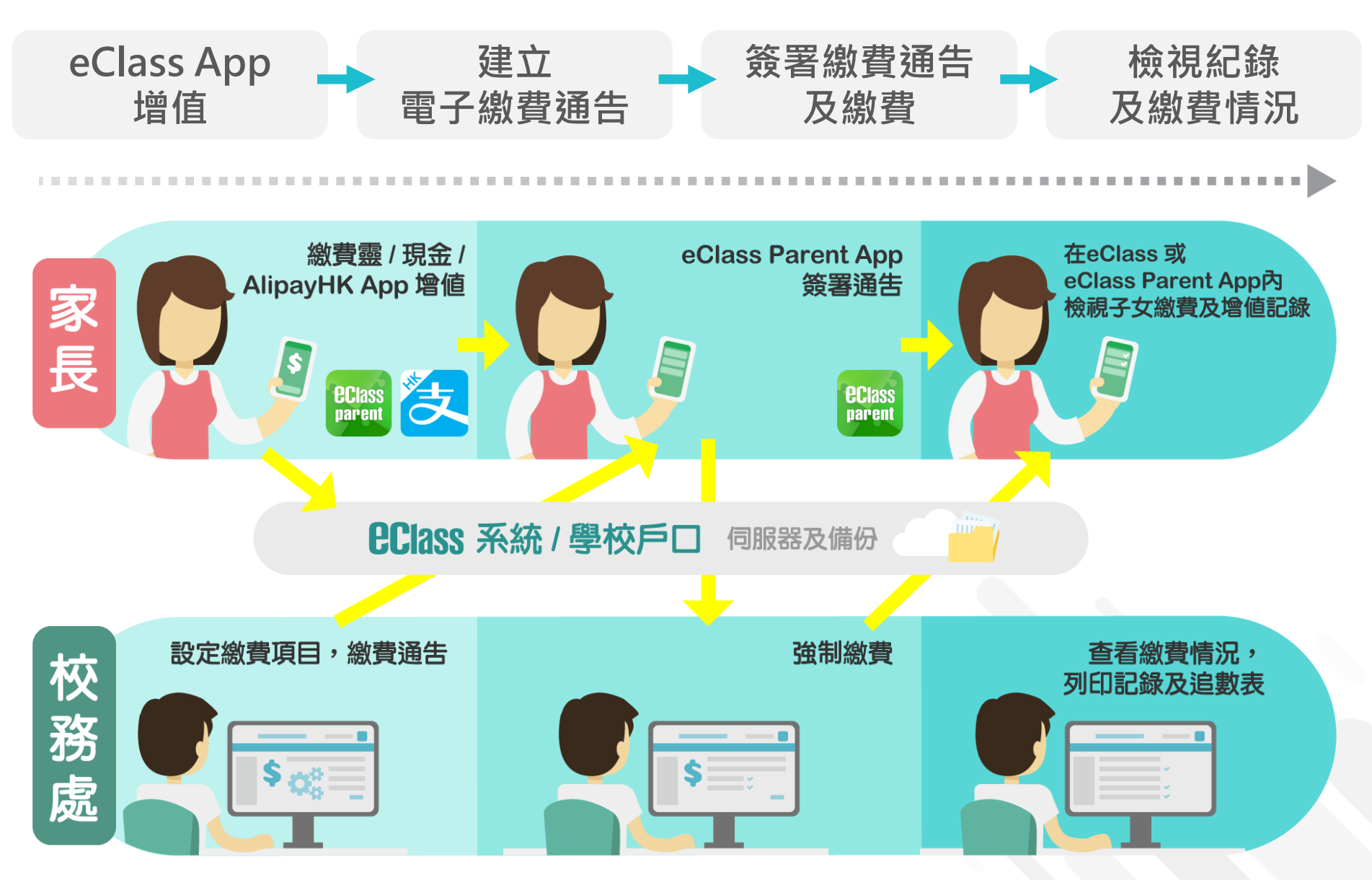

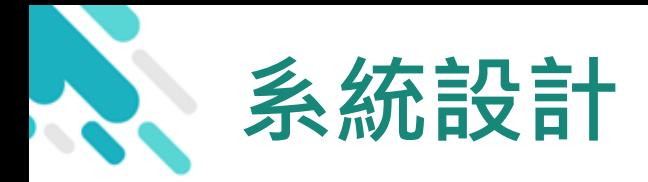

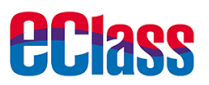

- 預繳交易模式-戶口結餘必須為正數才能進行交易
- 不能作「部分繳交」(partial payment)
- > 只能透過 eClass Parent App 才能簽署繳費通告

### 繳費通告只可簽署一次

繳費通告不能修改

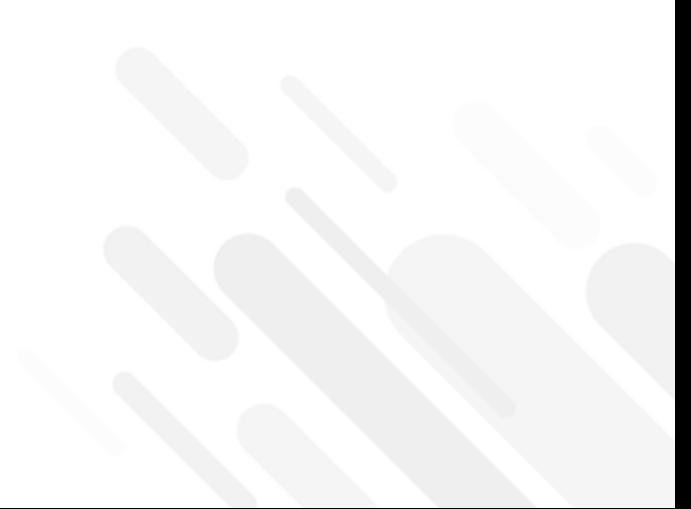

## 應用電子錢包繳費的先決條件

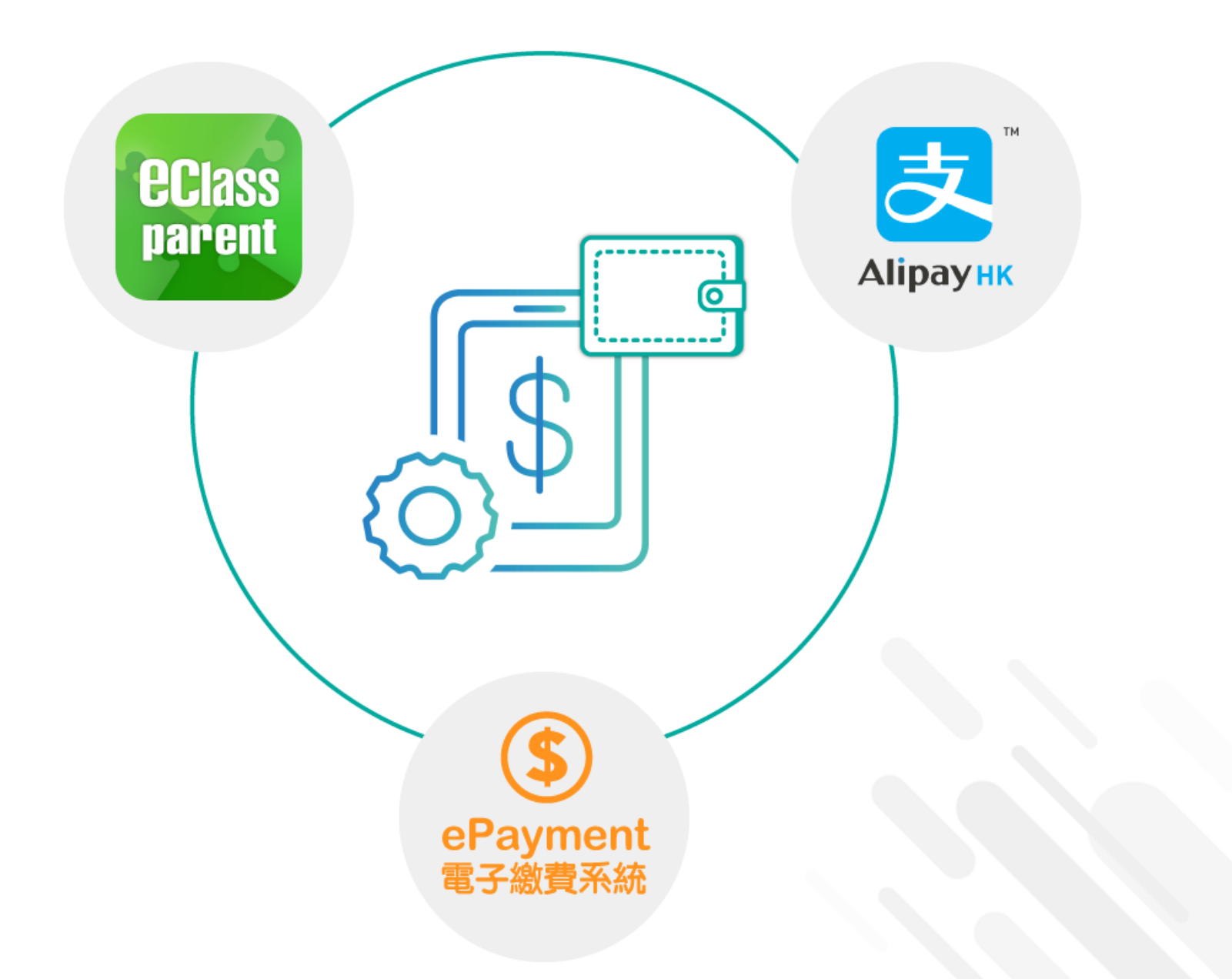

*<u>eclass</u>* 

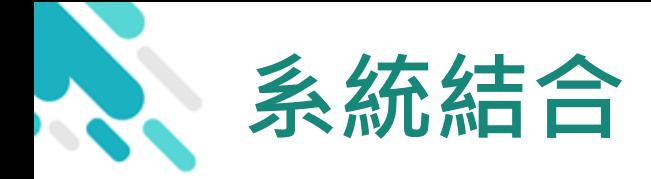

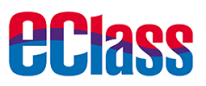

- 1. eClass 校園綜合平台 管理
- 2. eClass Parent App 家長進行繳費及檢視紀錄
- 3. AlipayHK App (支付寶香港) 家長增值

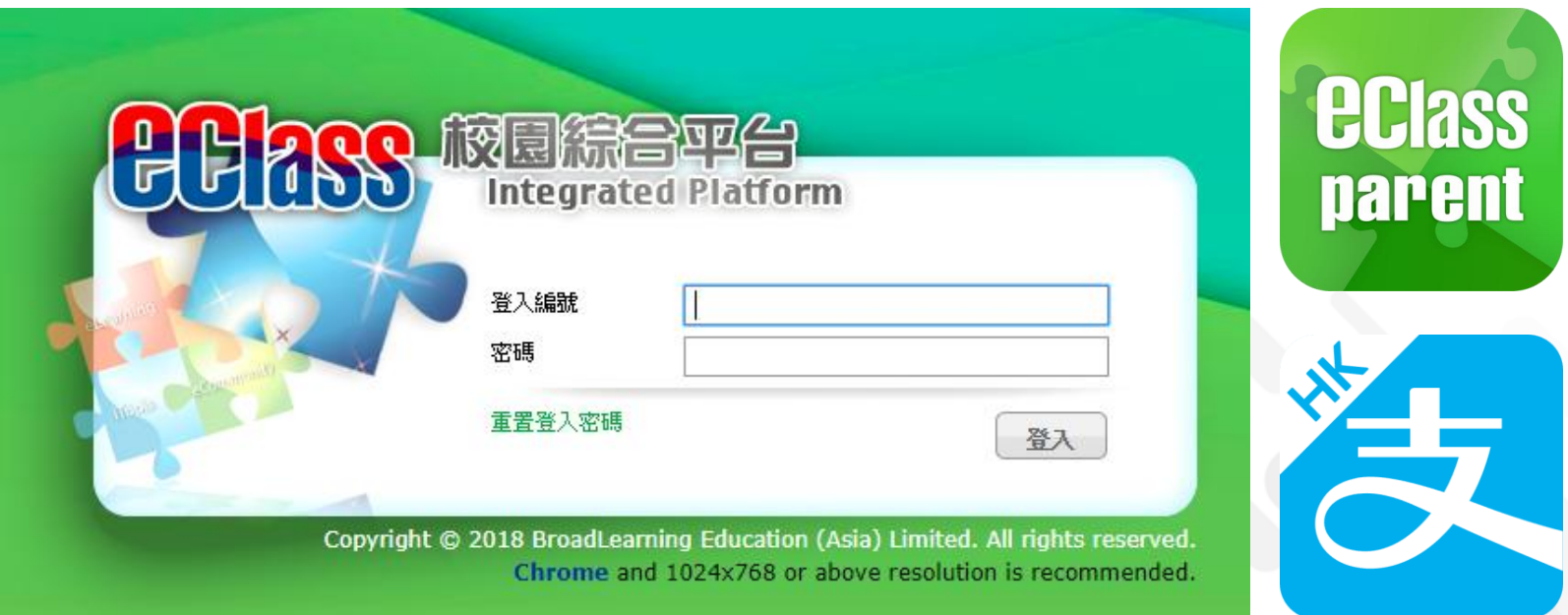

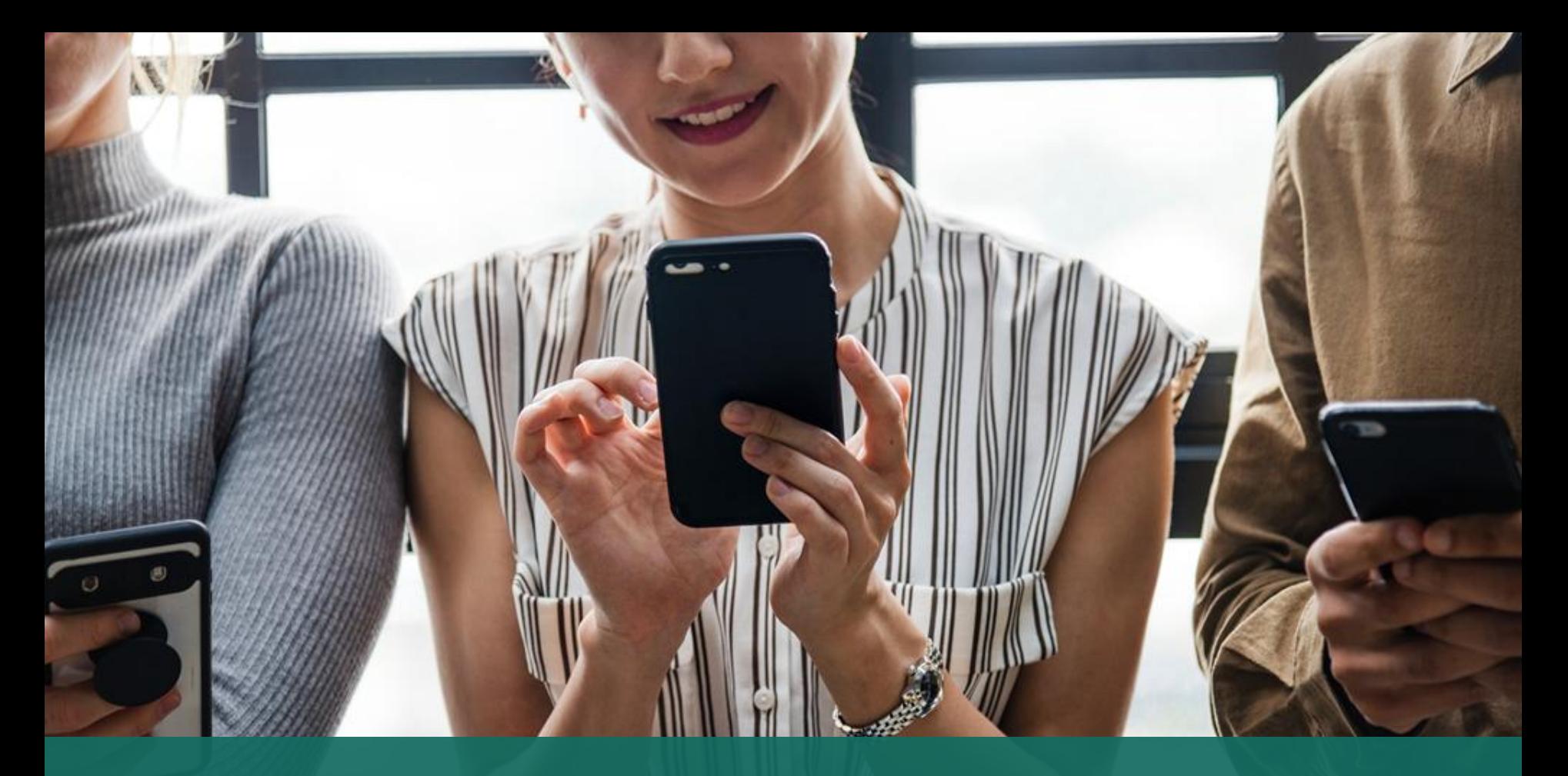

### 簽署電子繳費通告 於 eClass Parent App 進行繳費

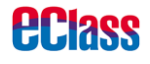

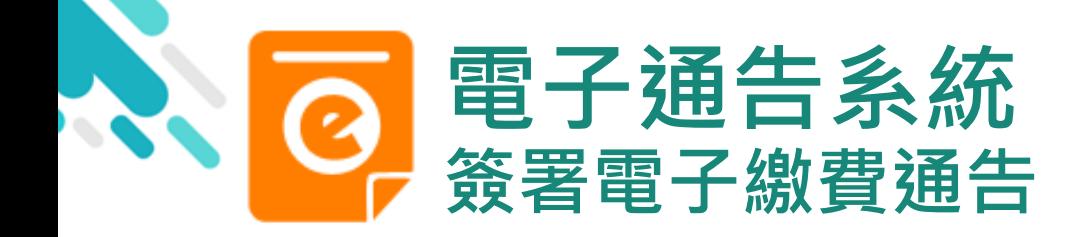

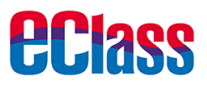

#### 最新電子通告提示 android iOS

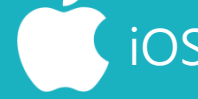

now

### 即時訊息推播通知 手機效果

BClass eClass Parent 2 條新信息 | 15:34 V

To: 鍾 小 澂 請於2019-01-31 23:59:59或之前簽署電子通告2019PN001「[選..

#### **BCIRSS** ECLASS PARENT

最新電子通告提示 [2019PN001] Latest eNotice alert [2019PN001] 請於2019-01-31 23:59:59或之前簽署電子通告 2019PN001「[選擇是否繳費] 參與STEM工作 坊」。 Please sign the eNotice 2019PN001 titled "[選...

即時訊息手機檢視 (可檢視過去已閱的即 時訊息)

可按「檢視內容」直 接進入相關通告

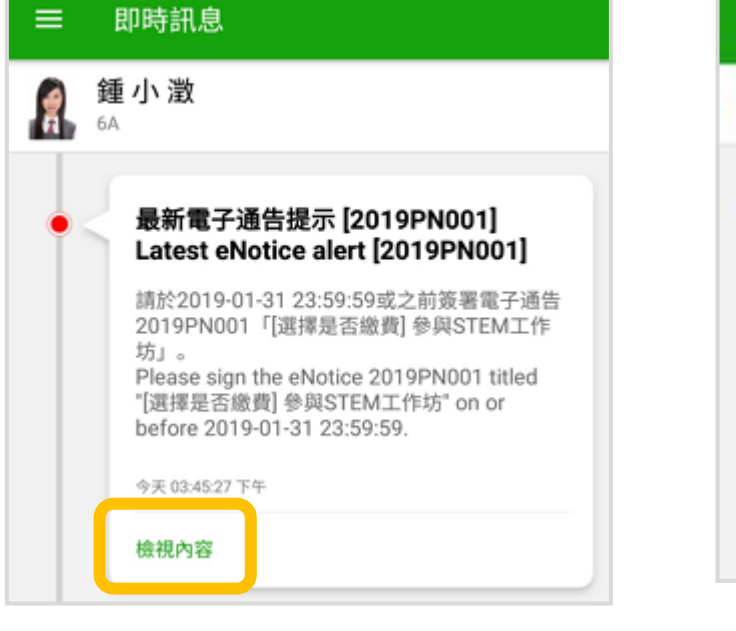

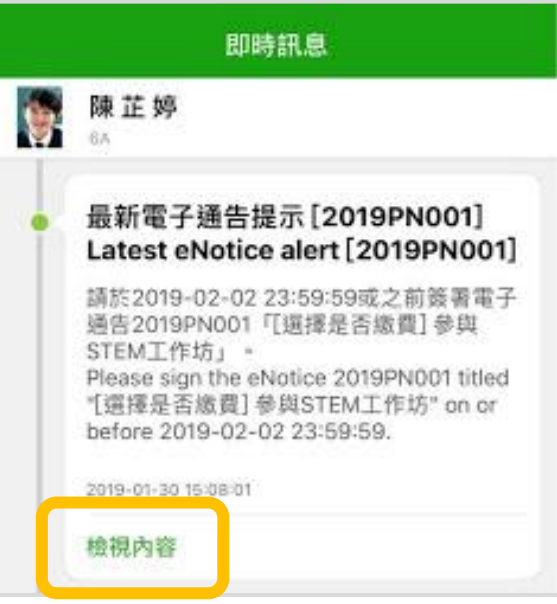

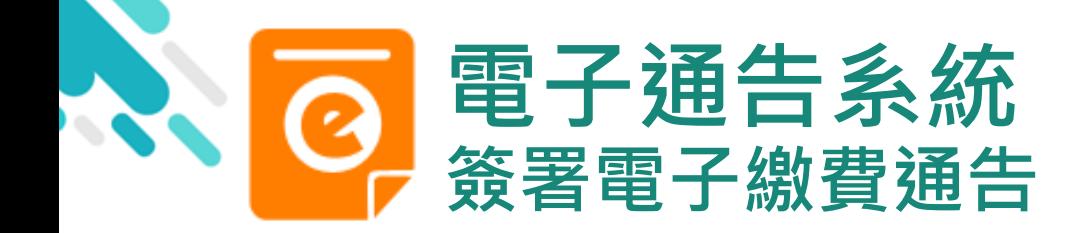

1. 選擇「通告」

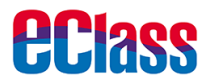

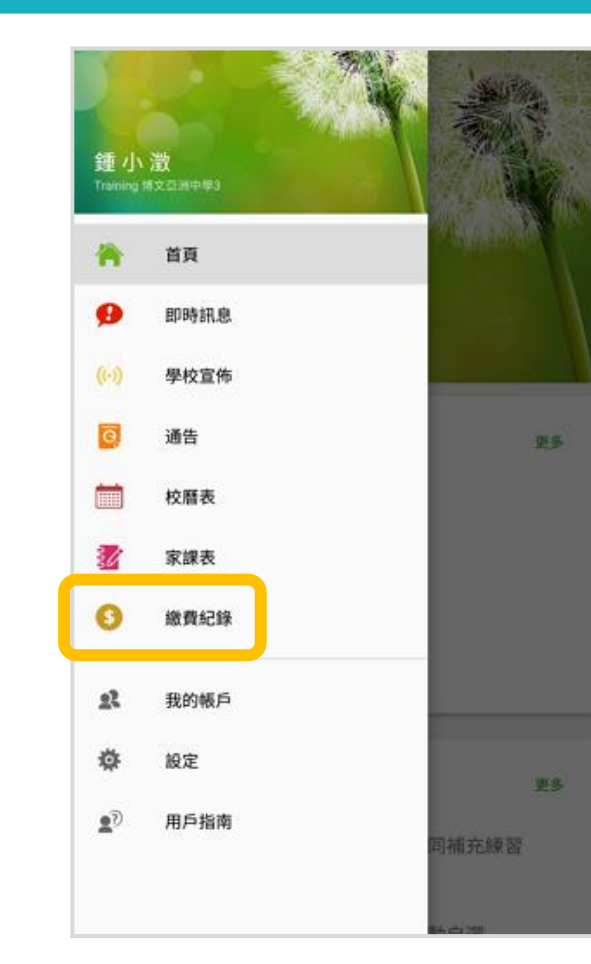

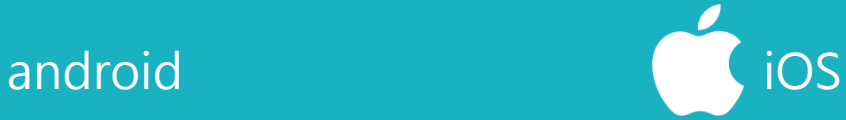

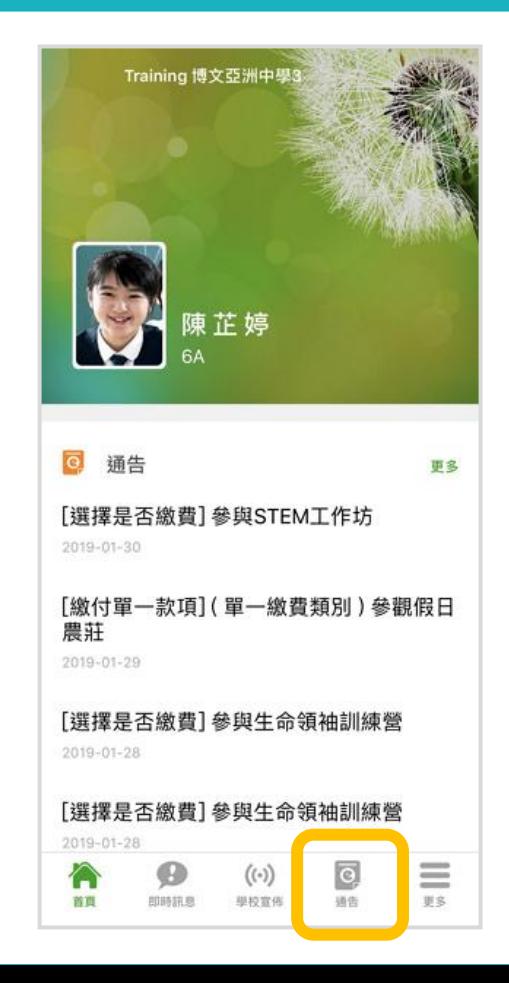

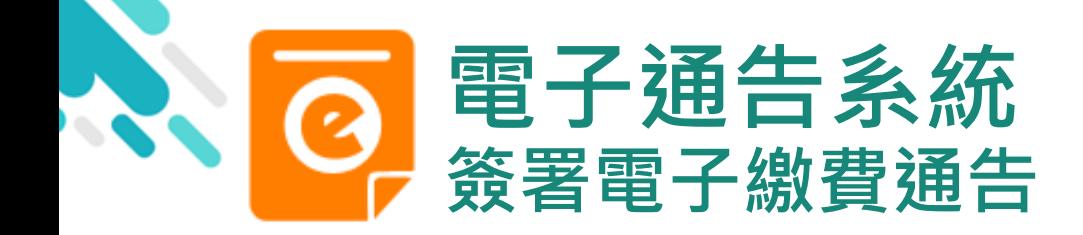

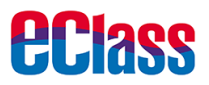

- 2. 瀏覽學校之 繳費通告
- 按「簽署」,簽署 繳費通告。

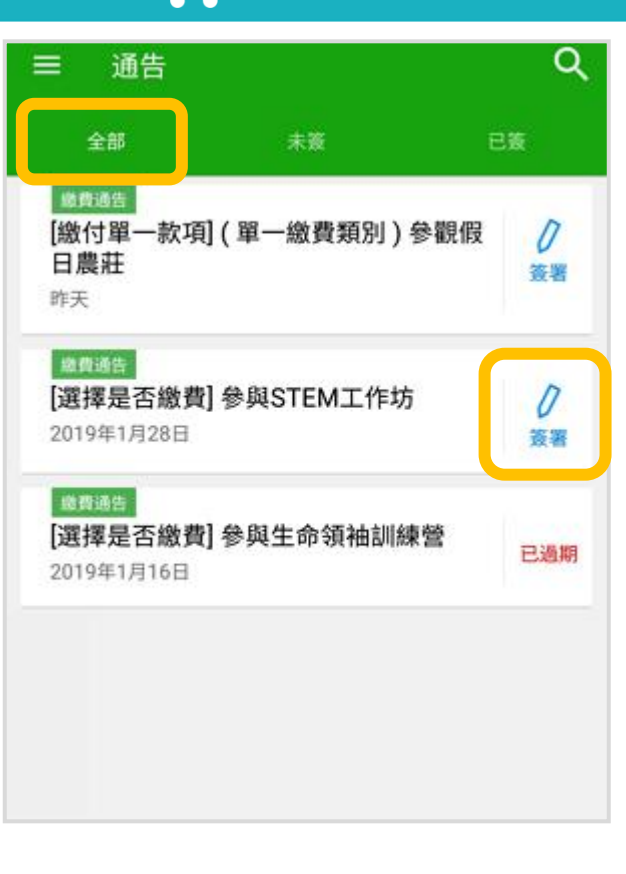

繳費通告

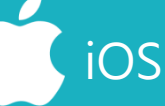

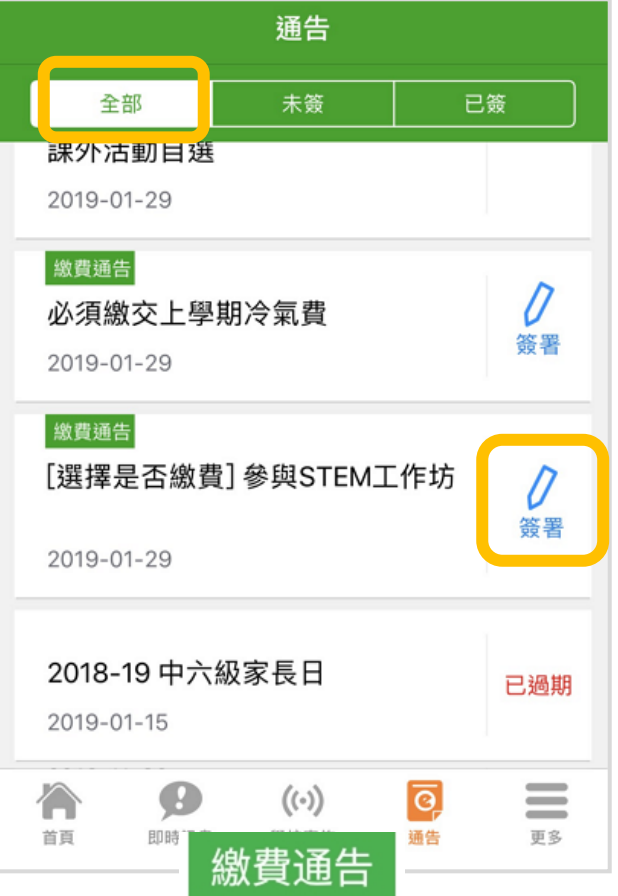

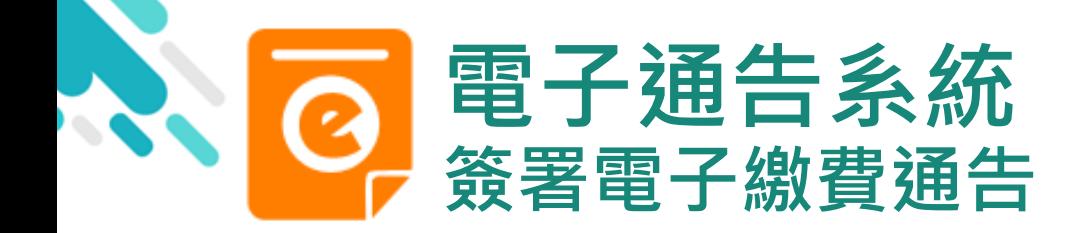

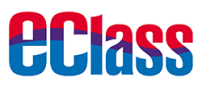

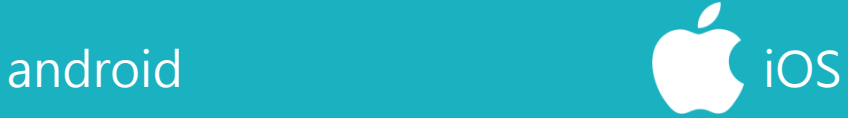

#### 3. 簽署繳費通告

### 填寫回條並按「簽署」

#### $\leftarrow$ 通告

2019PN001

[選擇是否繳費] 參與STEM工作坊 未簽

⑦ 簽署限期: 2019-02-28 23:59:59

STEM工作坊讓你更深認識及了解STEM 這包括針對各種探究能力 (1.觀察; 2.歸類; 3.設計探究方 法,如提問、假設及辨識變項;4.進行實驗,如選擇及使用 儀器;5.推論,如闡釋數據及落出結論;6.傳意),以增強 學生建構知識和運用知識的能力。

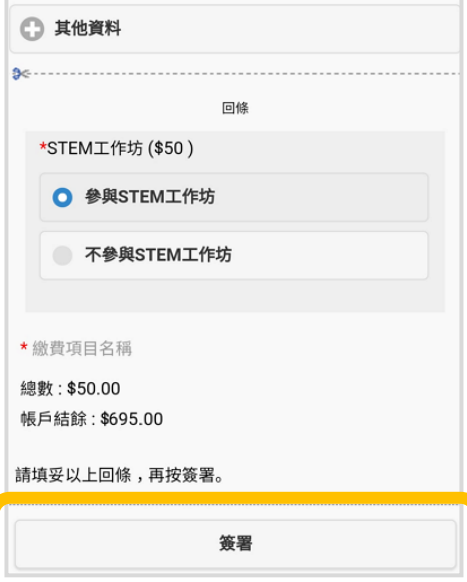

#### 〈通告

2019PN001

[選擇是否繳費] 參與STEM工作坊

⑦簽署限期: 2019-02-28 23:59:59

STEM工作坊讓你更深認識及了解STEM 這包括針對各種探究能力 (1.觀察; 2.歸類; 3.設 計探究方法,如提問、假設及辨識變項;4.進行實 驗,如選擇及使用儀器;5.推論,如闡釋數據及落 出結論;6.傳意),以增強學生建構知識和運用知 識的能力。

← 其他資料

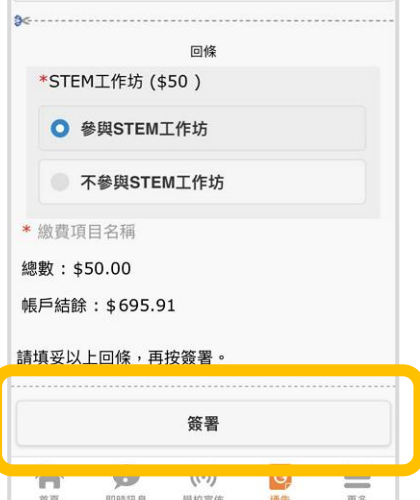

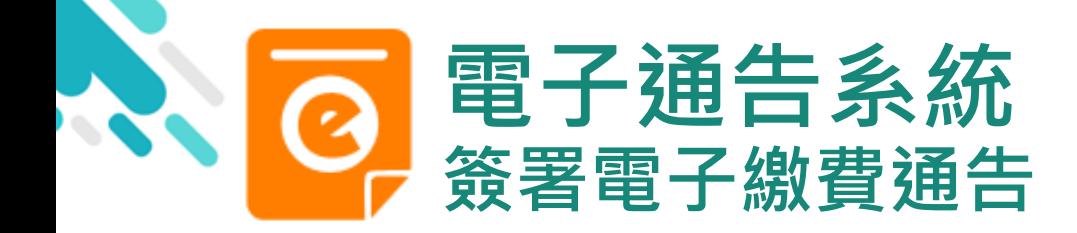

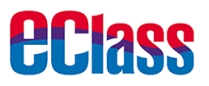

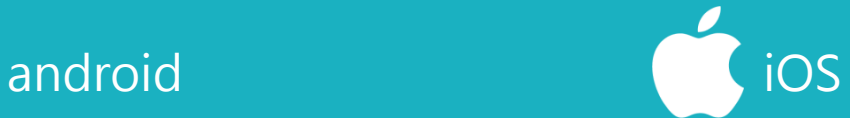

#### 4. 確認簽署

### 按「確定」或「好」 確認呈送紀錄

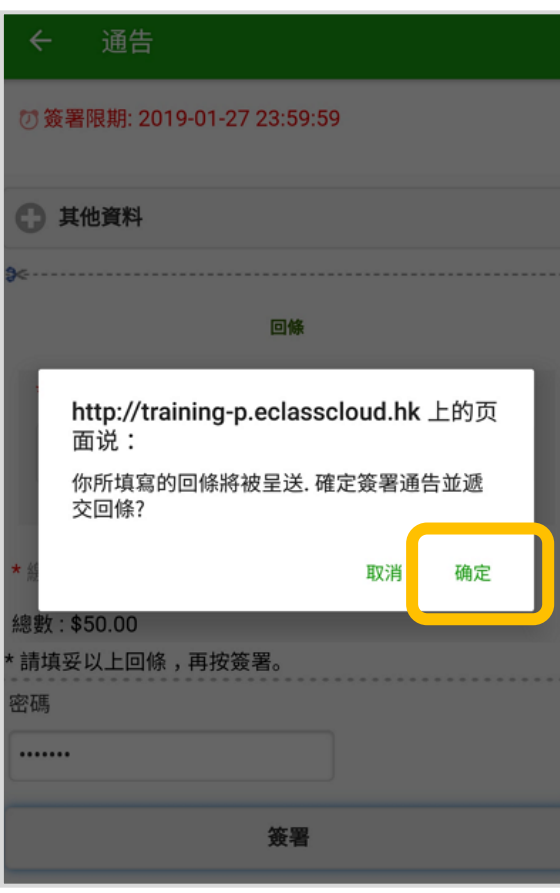

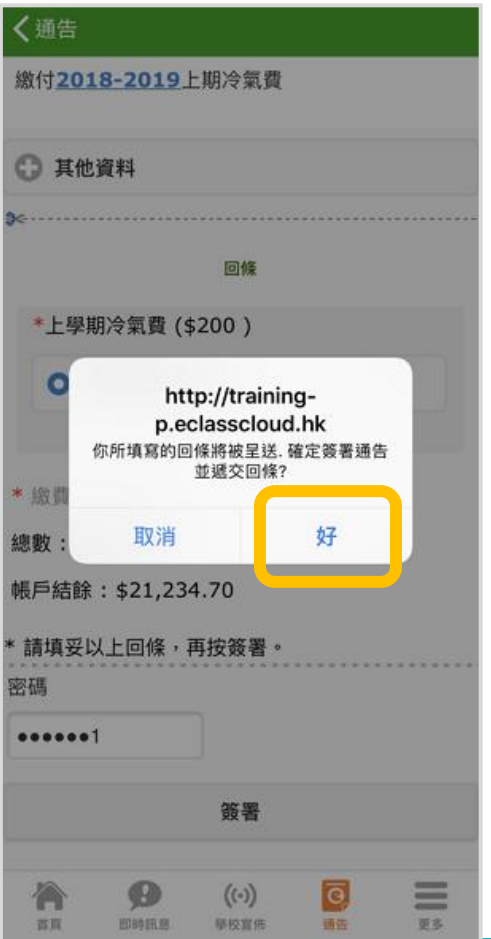

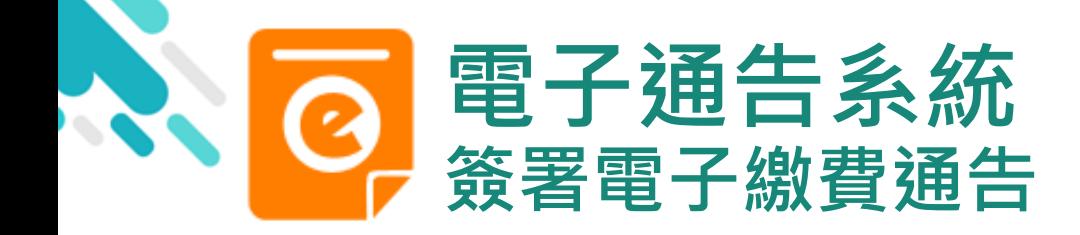

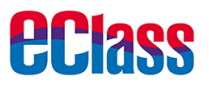

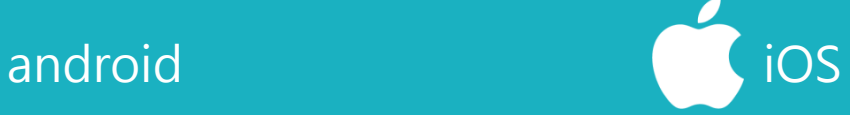

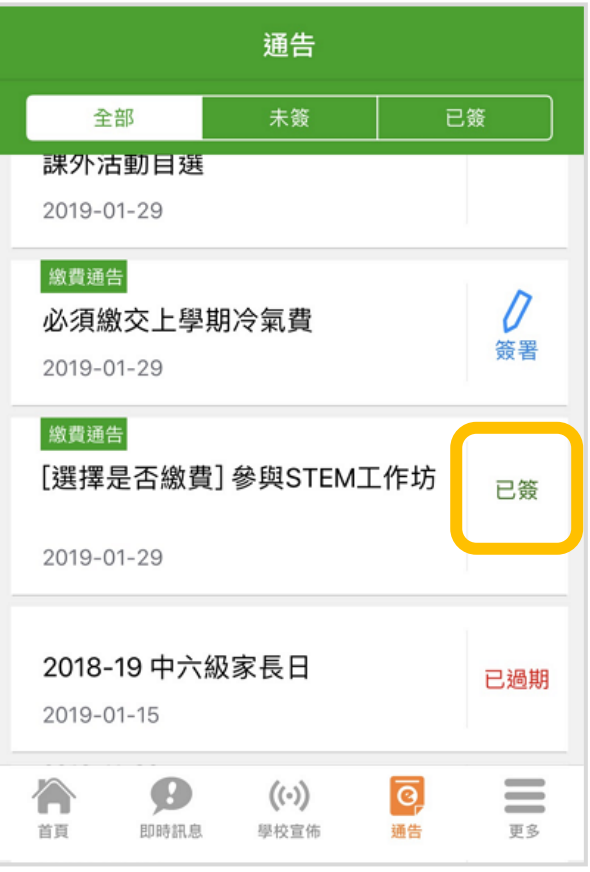

5. 檢視已繳費通告

回到 eClass Parent App,瀏覽已完成簽 署的繳費通告。 通告簽署狀態由「簽 署」轉為「已簽」

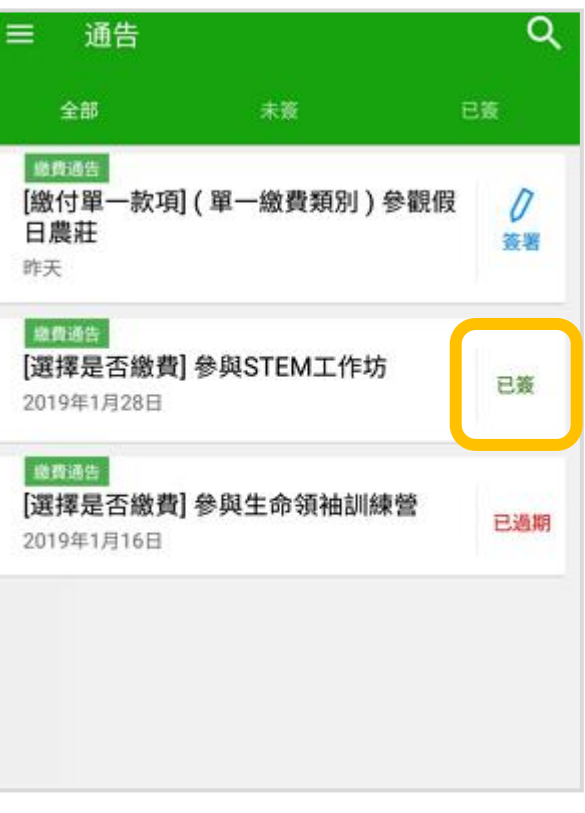

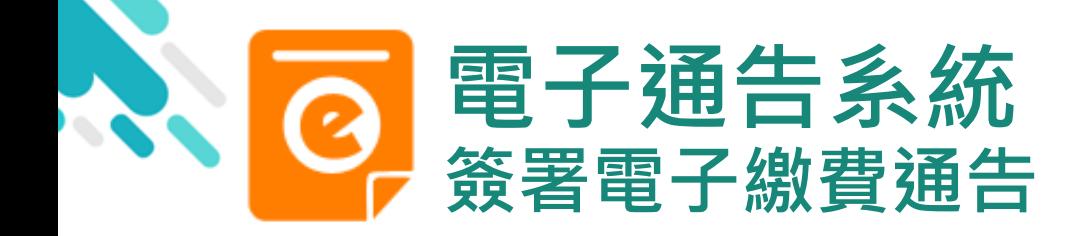

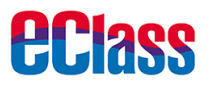

6. 檢視已繳費項目

家長可於「繳費紀錄」 中查看繳費項目

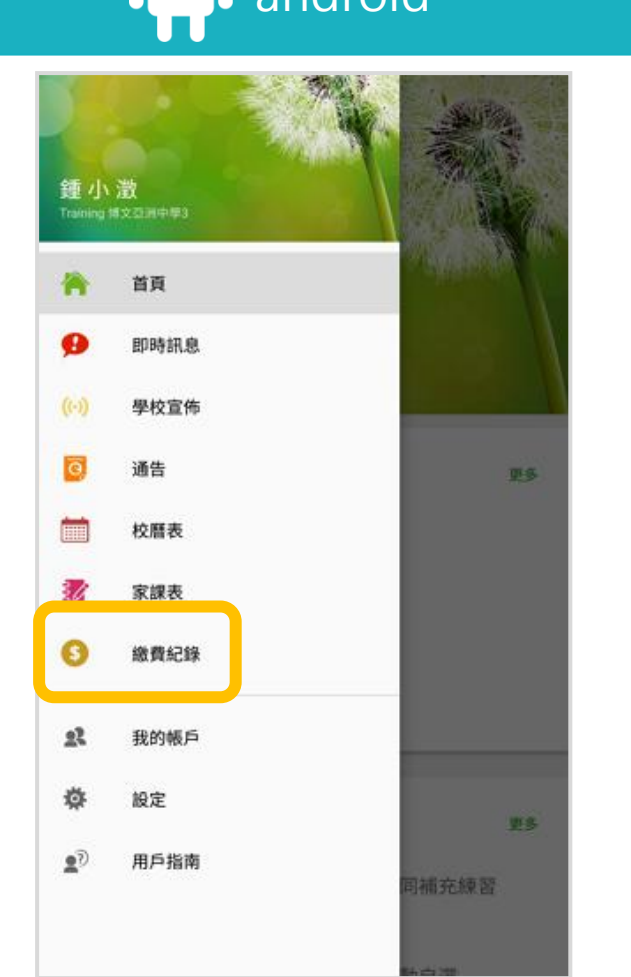

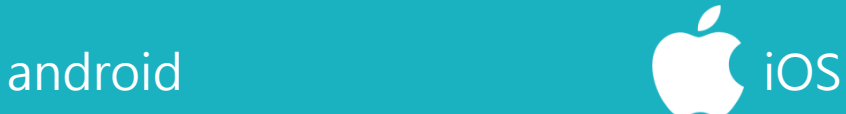

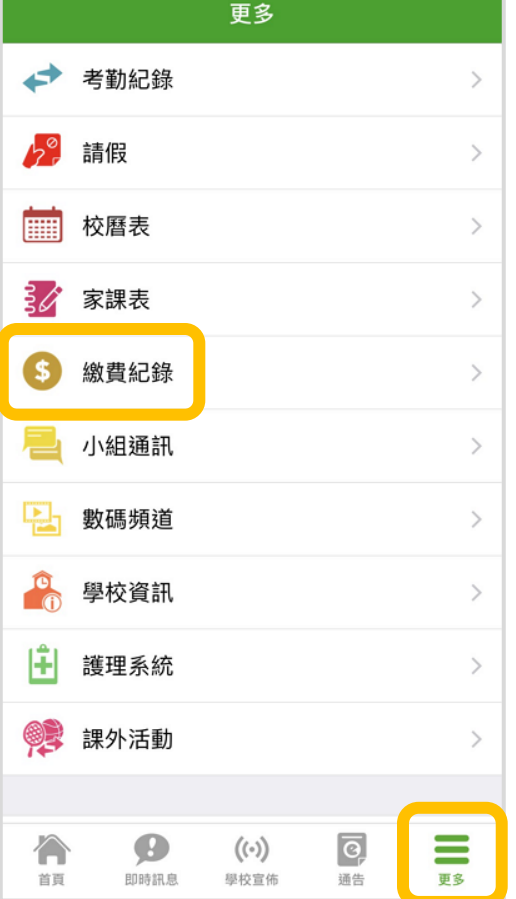

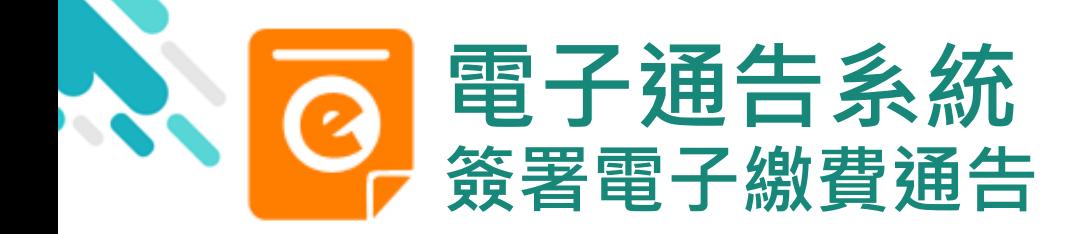

7. 家長檢視繳費 項目的交易紀錄

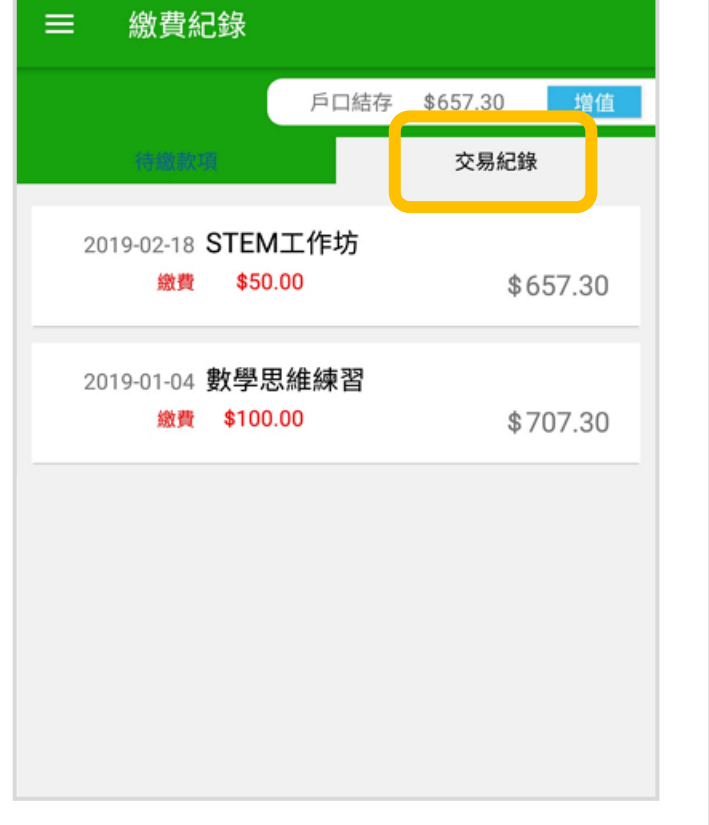

く更多 繳費紀錄 ○ 増值 戶口結存 \$645.91 交易紀錄 待繳款項 STEM工作坊 2019-02-21 繳費 \$50.00 \$645.91 2019-01-04 數學思維練習 繳費 \$100.00 \$695.91  $\bullet$ ≣ 合  $(\langle \cdot \rangle)$  $\overline{\mathsf{G}}$ 更多 首頁 即時訊息 學校宣佈 通告

**eclass** 

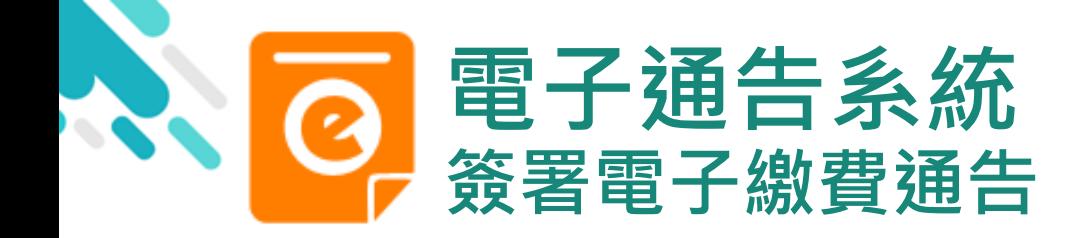

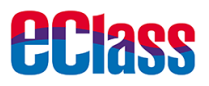

### 繳費通告簽署確認通知 android iOS

### 即時訊息推播通知

**80m eClass Parent** 1 條新信息 | 11:49

To: 鍾 小 澂 已收到閣下於 2019-02-15 11:30:44 簽署的電子通告2019PN001..

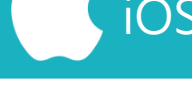

eClass 已收到閣下於 2019-02-21 15:03:19 簽署的電子 通告2019PN001「選擇是否繳費]參與STEM工 作坊」。 Please note that the eNotice 2019PN001 titled

- "[選擇是否繳費] 參與STEM工作坊" signed at
	- 2019-02-21 15:03:19 has been received.

### 即時訊息手機檢視 (可檢視過去已閱的即 時訊息)

手機效果

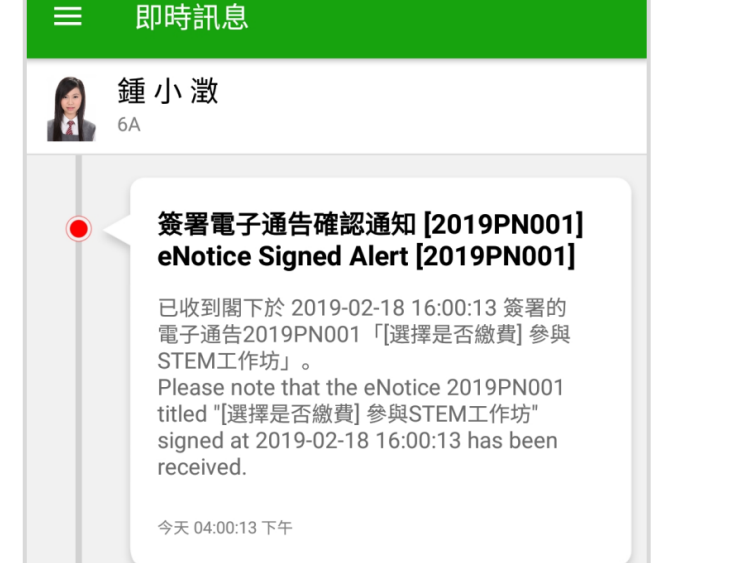

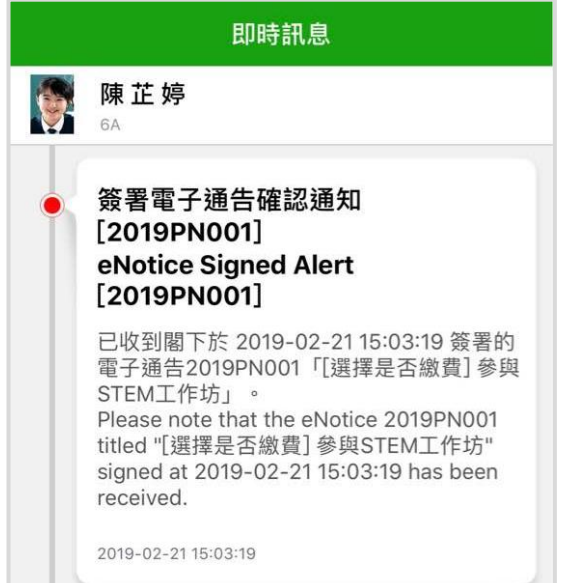

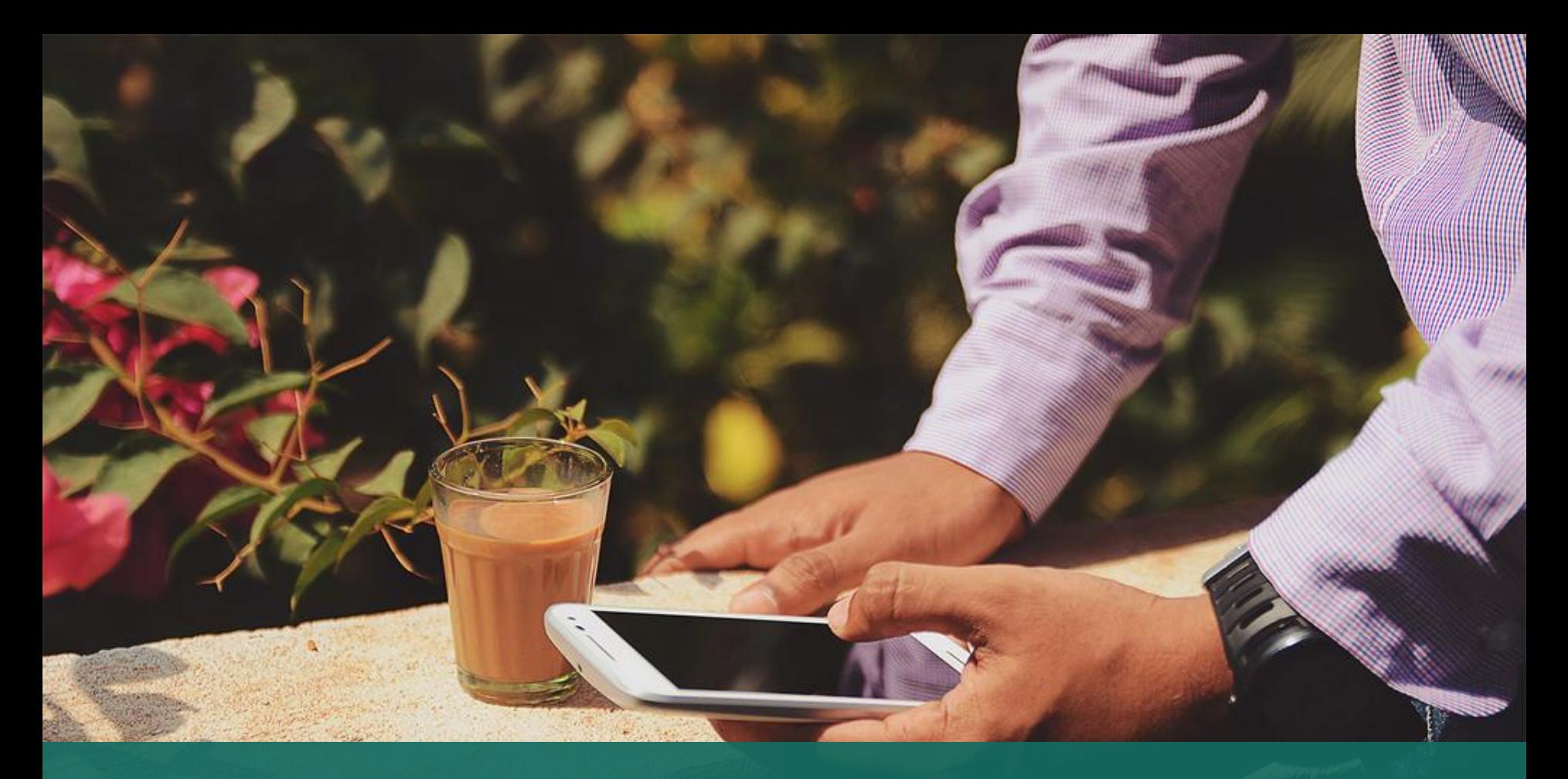

### 收費管理系統 - 增值管理 (於 AlipayHK App 增值)

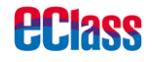

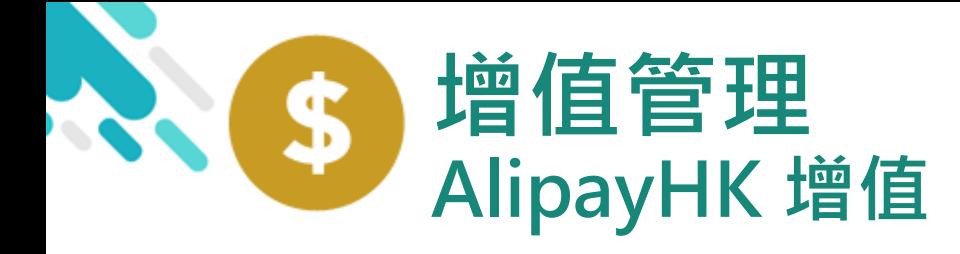

1. 進入「繳費紀錄」

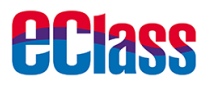

android in the set of the set of the set of the set of the set of the set of the set of the set of the set of t

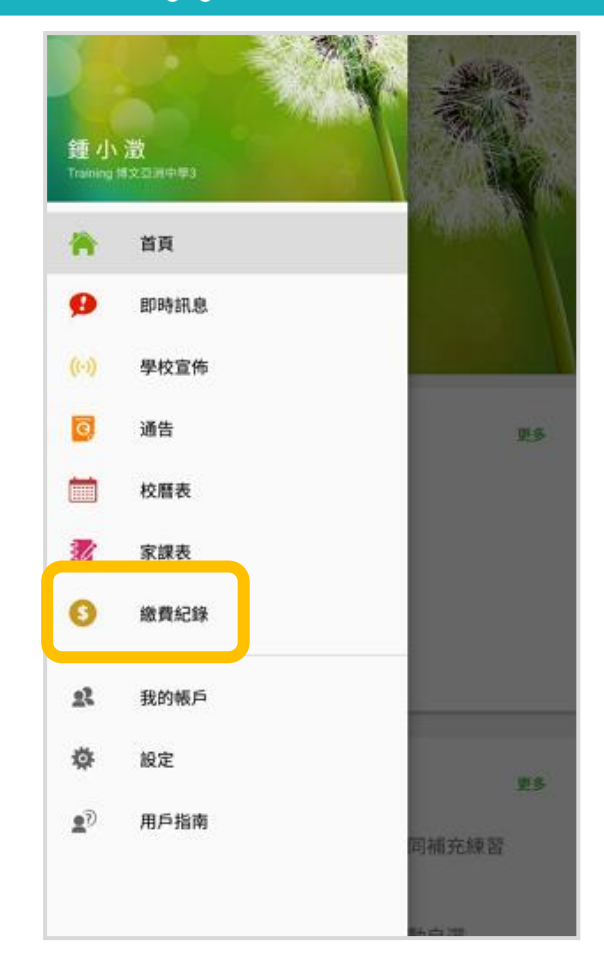

更多 考勤紀錄 ◢  $\mathcal{P}$  $h^{\circ}$ 請假  $\,$ **FILLER** 校曆表  $\,$ 家課表 ЕÂ  $\,$ 繳費紀錄 S)  $\,$ 小組通訊  $\,$ 밒 數碼頻道  $\,$ 學校資訊  $\,>\,$ 中 護理系統  $\,>\,$ 課外活動 6,  $\,$  $\overline{c}$  $\equiv$ 合 Ø  $((\cdot))$ 首頁 即時訊息 學校宣佈 通告 更多

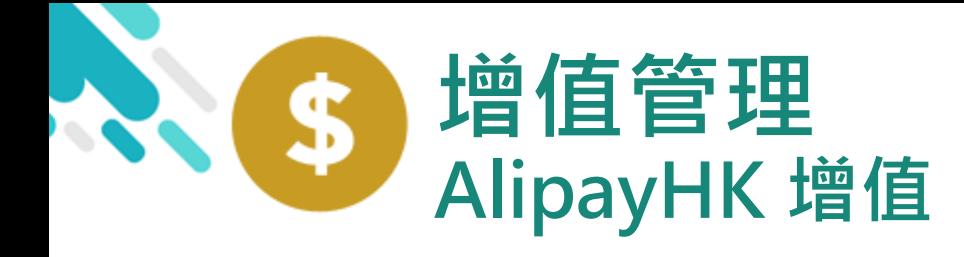

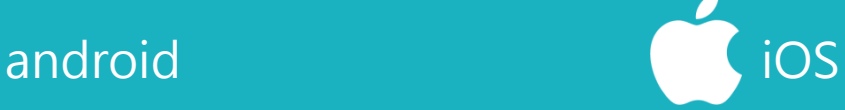

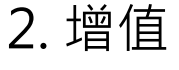

家長可於「繳費紀錄」 中按「增值」,透過 AlipayHK App 增值

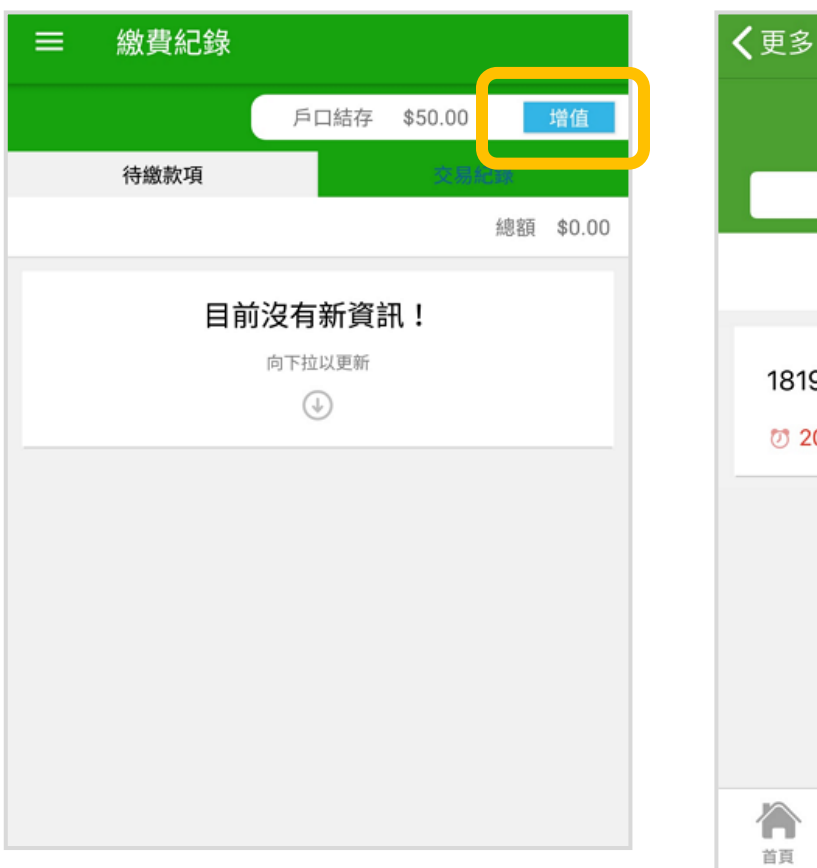

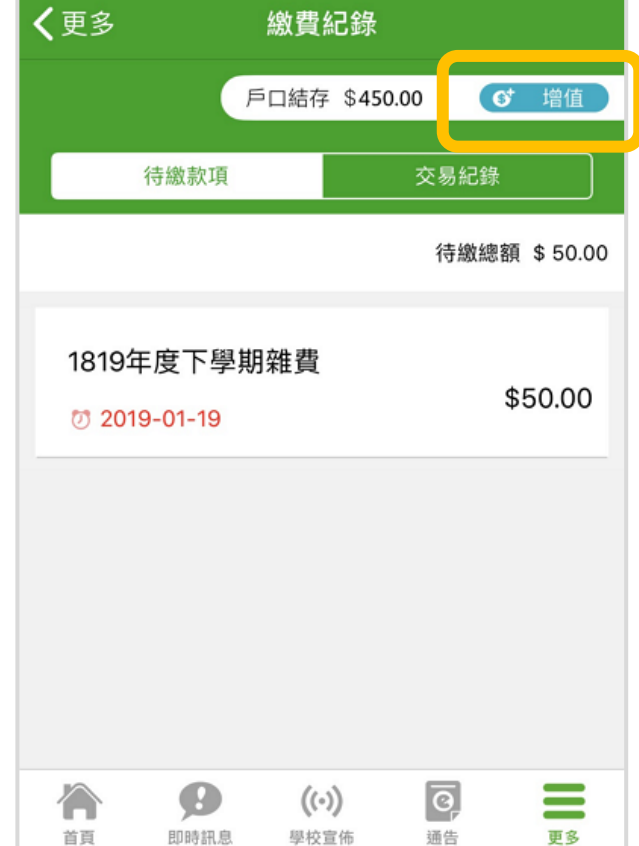

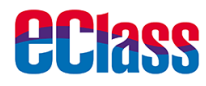

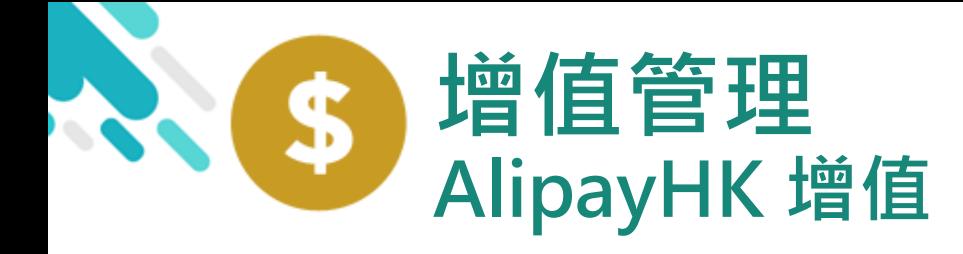

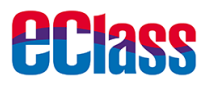

3. 選擇「增值面額」 及使用 AlipayHK App 繳款。

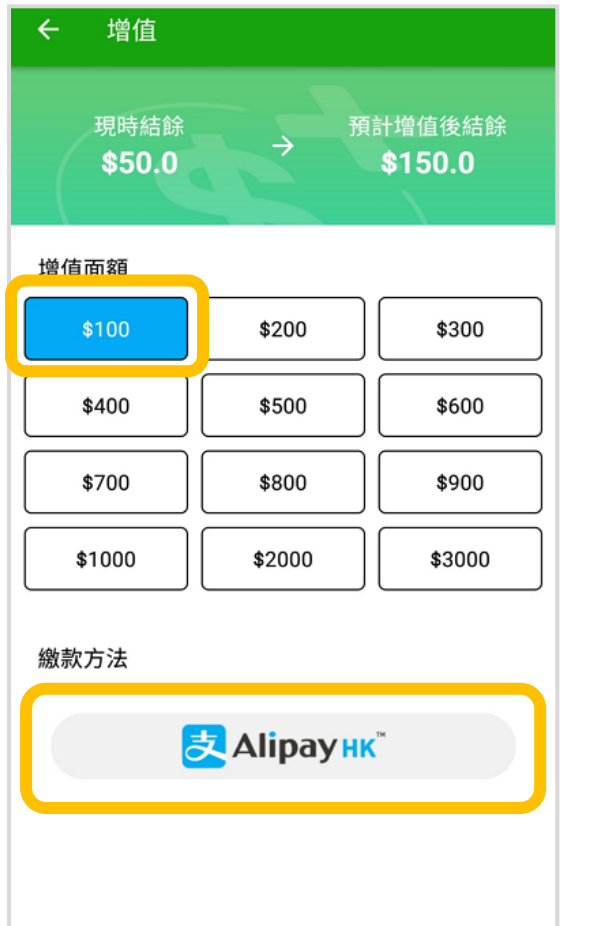

取消 現時結餘 預計增值後結餘 \$550 \$450 增值而殖 \$200 \$300 \$100 \$600 \$400 \$500 \$700 \$800 \$900 \$1000 \$2000 \$3000 付款方式 <mark>麦 Alipay HK</mark>

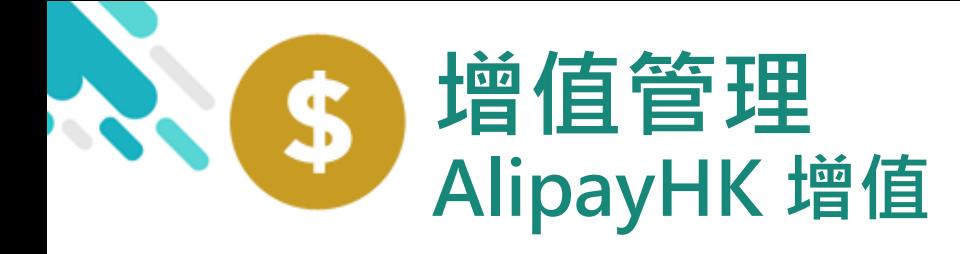

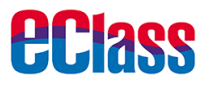

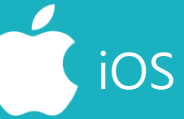

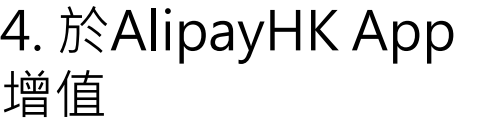

eClass Parent App在 增值的過程會連接 AlipayHK App · AlipayHK App 會再 次顯示增值金額, **如** 確定金額,按「確認 付款」作交易。

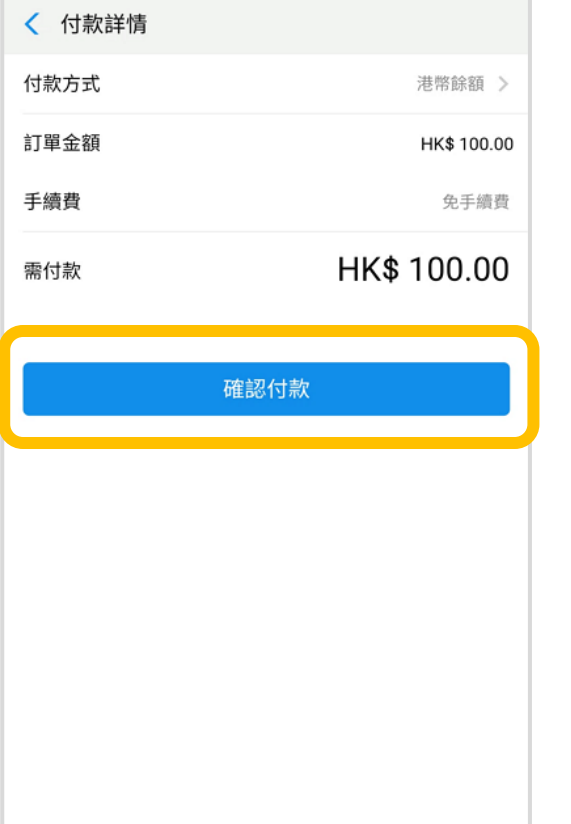

AlipayHK Alipay<sup>®</sup>HK提供安全支付保障

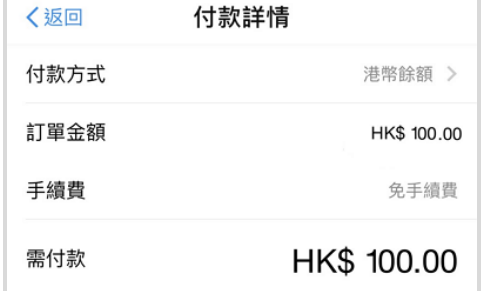

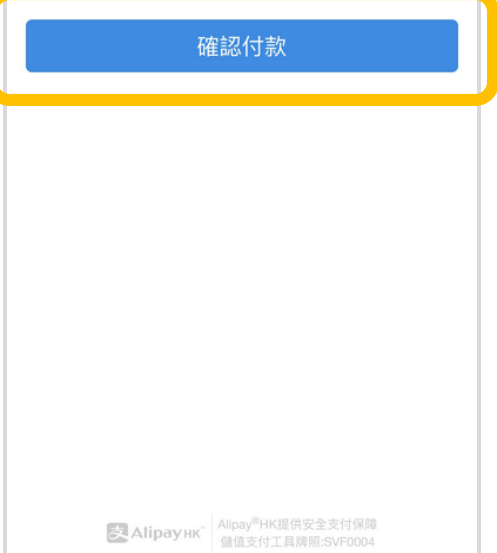

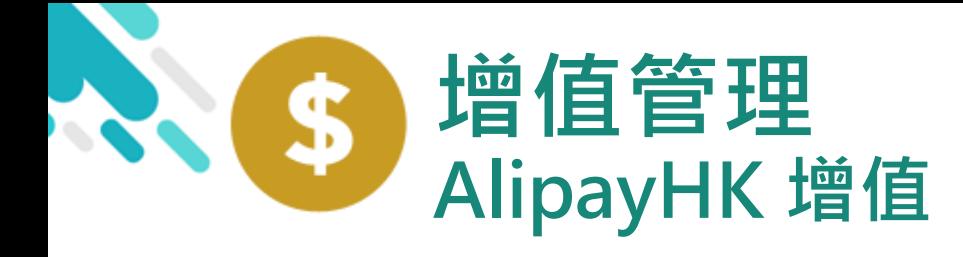

*<u>eclass</u>* 

5. 輸入密碼

AlipayHK App 需要家長輸入6位數字 的交易密碼

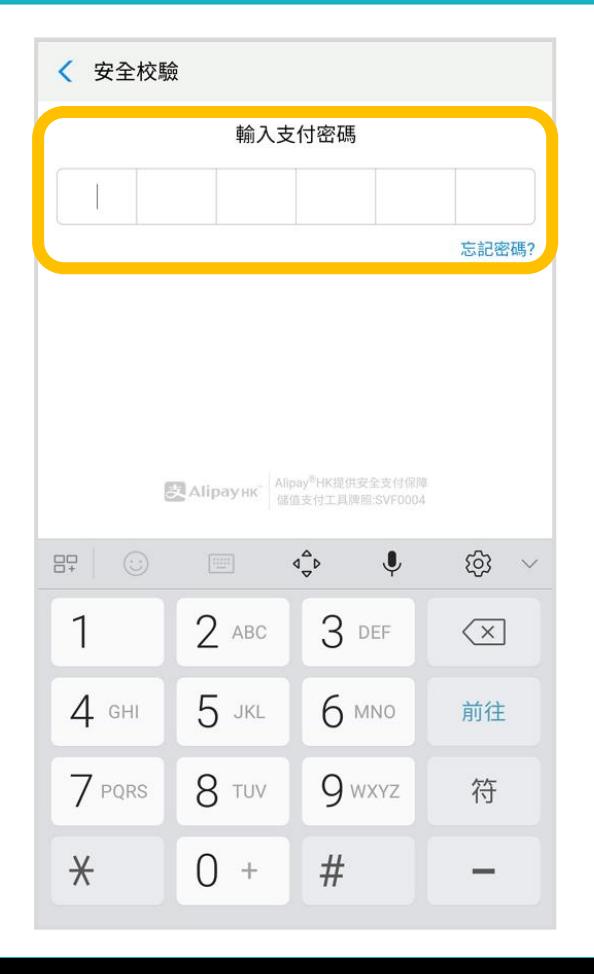

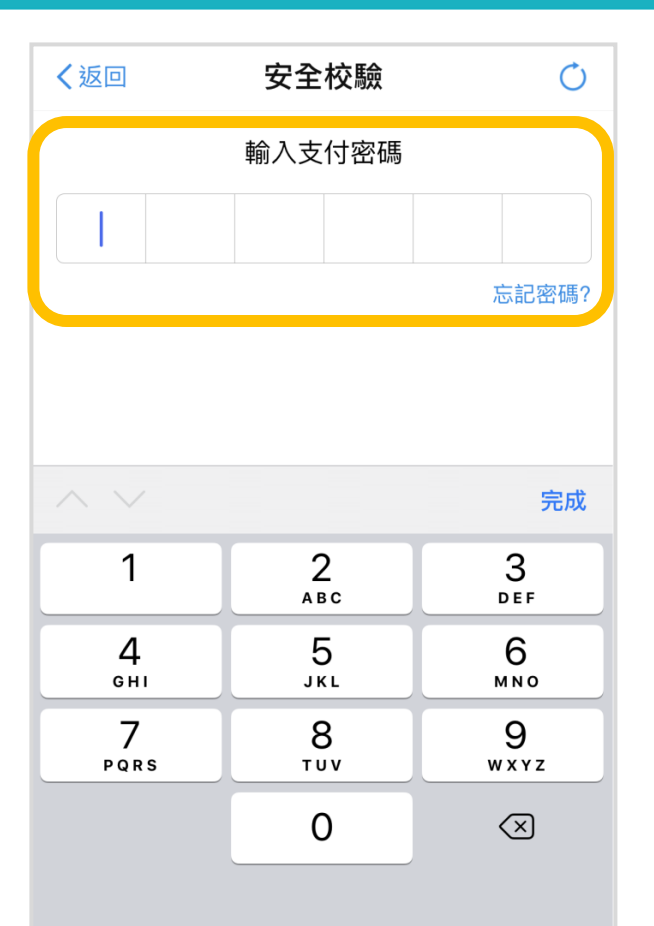

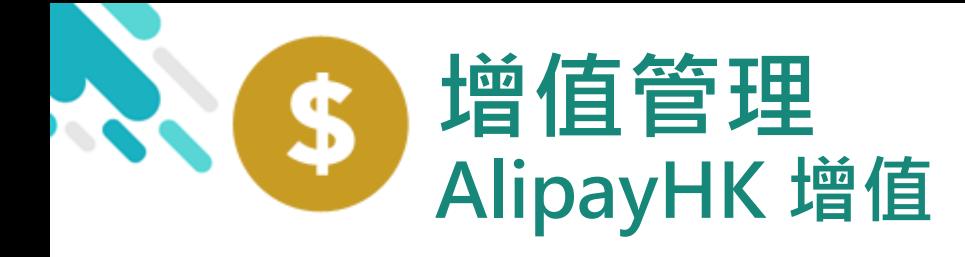

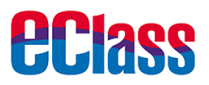

Alipay<sup>®</sup>HK提供安全支付保障

儲值支付工具牌照:SVF0004

及 Alipayнк

#### android in the set of the set of the set of the set of the set of the set of the set of the set of the set of t 6. 支付成功 〈返回 支付成功 〈 支付成功 麦 完成後, AlipayHK App 會顯示付款成 支付成功 支付成功 HK\$ 100.00 功,可檢視付款金額。 HK\$100.00 付款方式 港幣餘額 並於倒數後,自動返 完成 (2) 回 eClass Parent 付款方式 港幣餘額 App 完成 (2)

■ Alipayнк | Alipay®HK提供安全支付保障

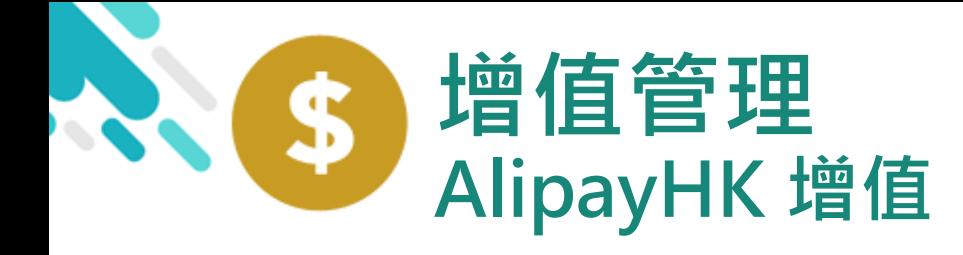

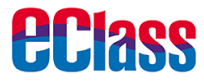

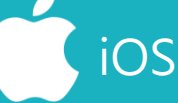

7. 交易成功

完成後,於 eClass Parent App 顯示該次 交易詳細資料。 按「成功」或 「完成」,返回 「交易紀錄」。

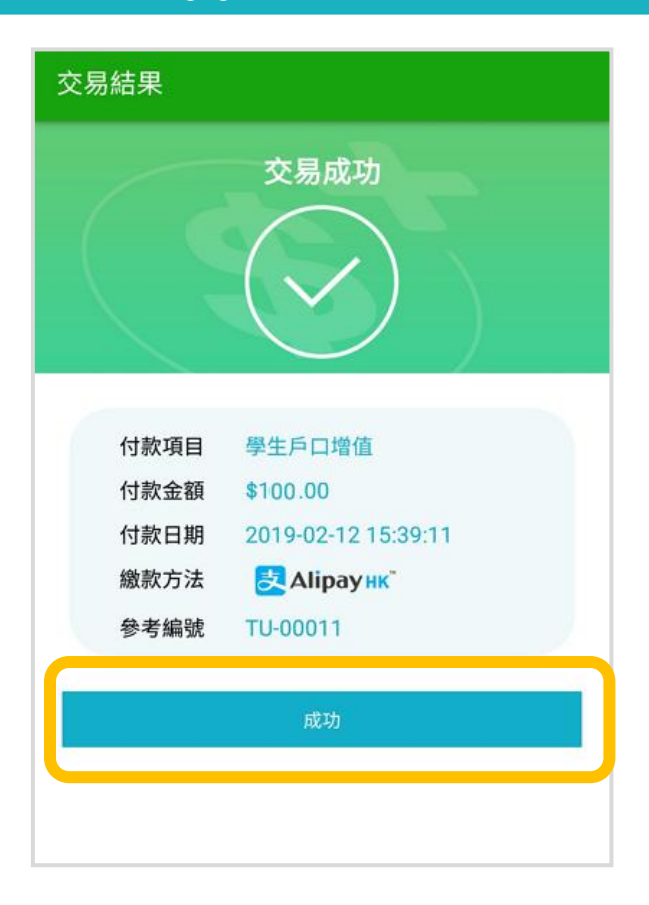

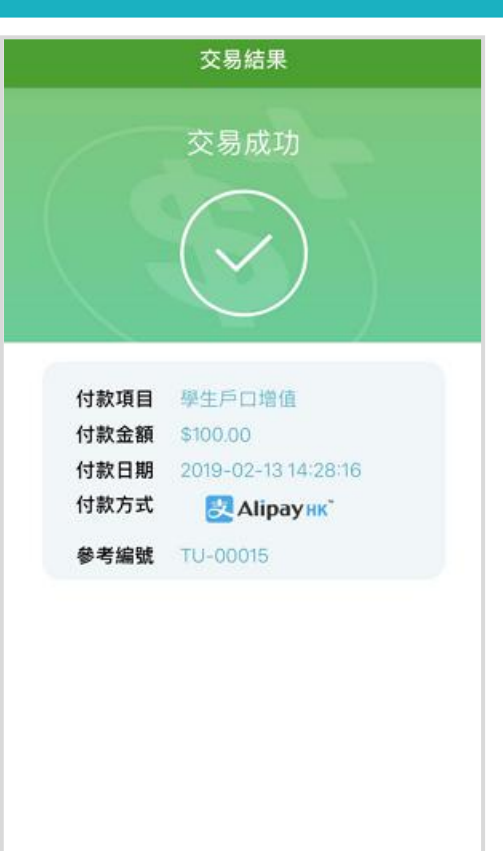

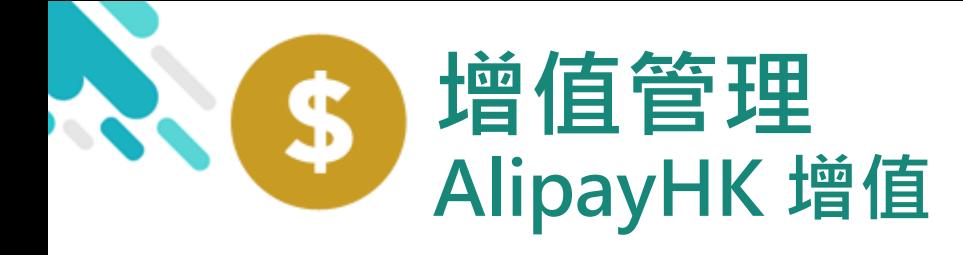

android in the state of  $\bigcup_{i=1}^{\infty}$  iOS

<span id="page-23-0"></span>8. 檢視交易紀錄

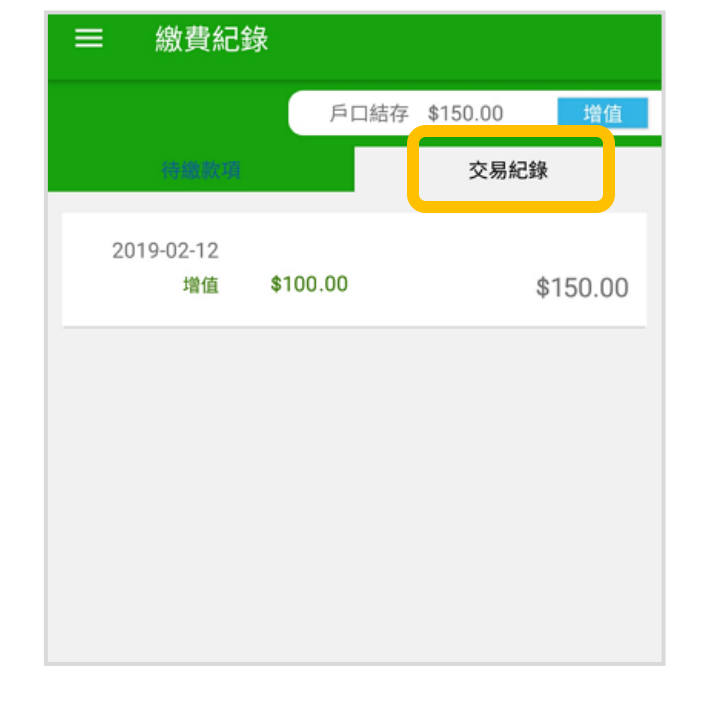

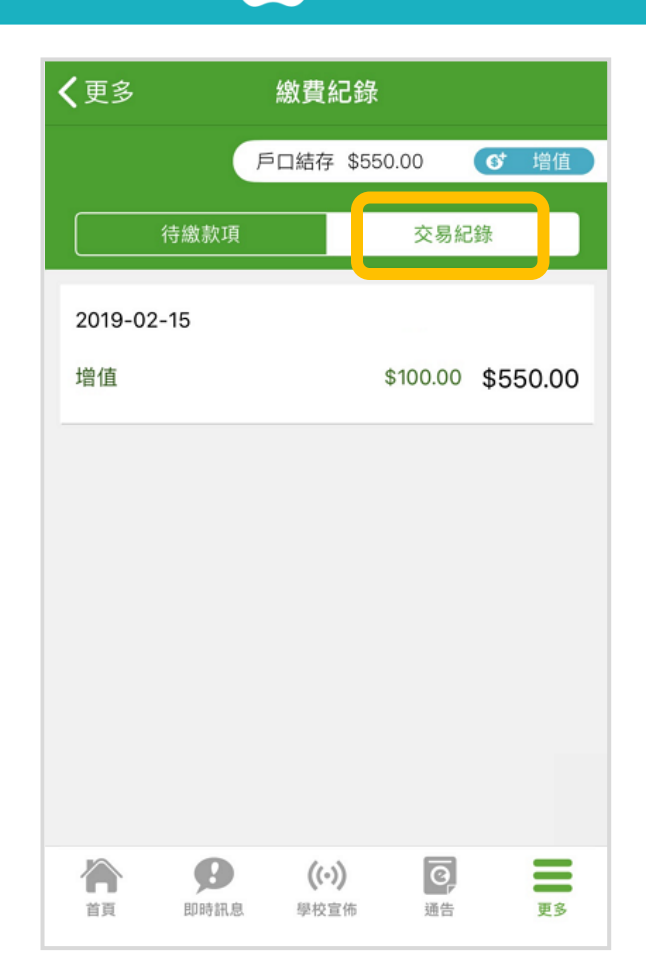

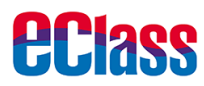

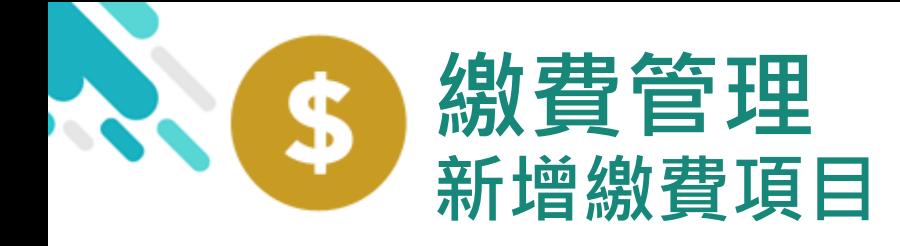

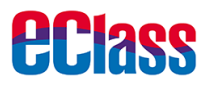

### 於 eClass Parent App 查看待繳款項

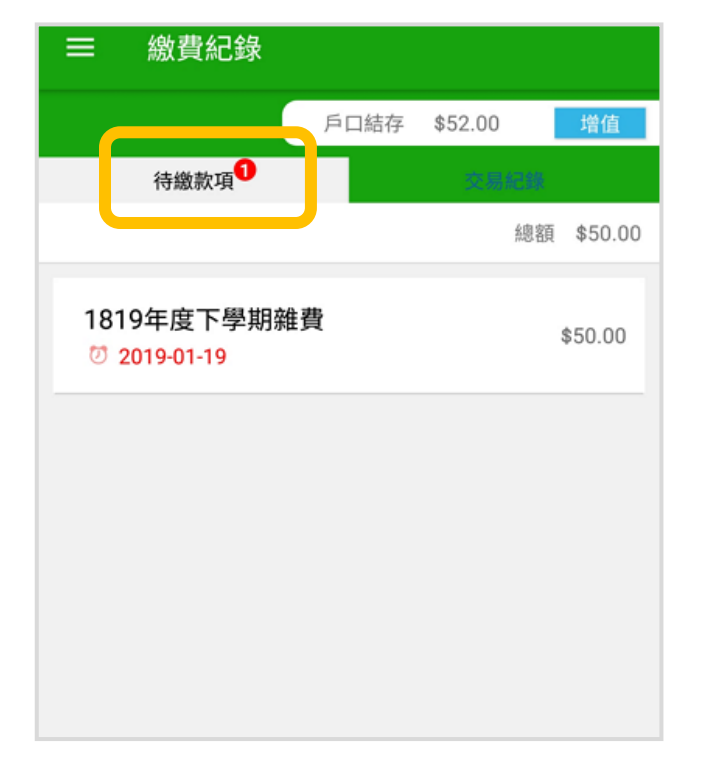

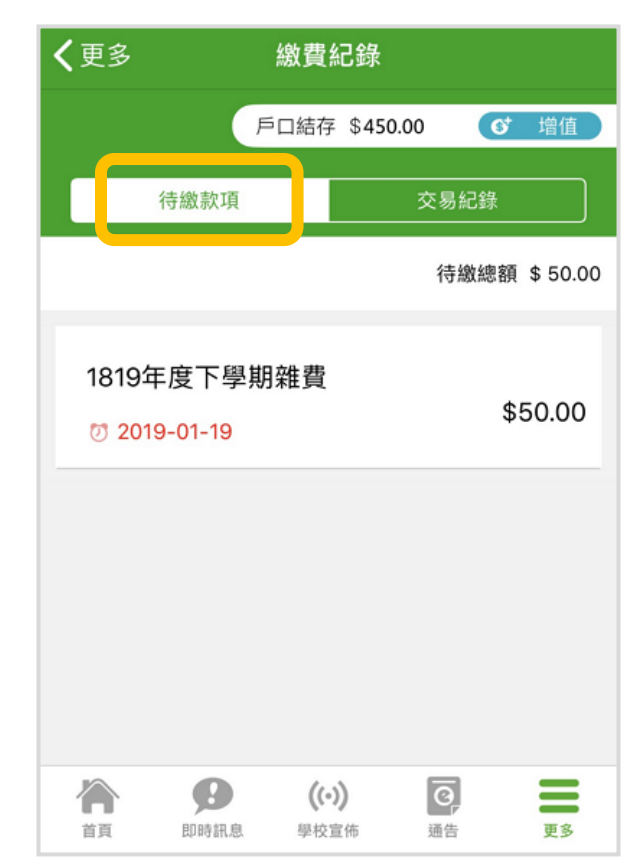

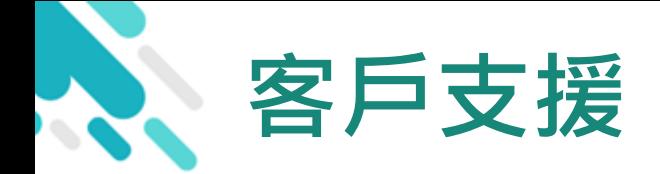

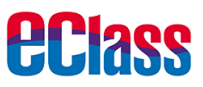

### 電 郵 [support@broadlearning.com](mailto:support@broadlearning.com)

### 家長熱線電話 3913 3211

# 謝謝你的 參與 再見!